Paychex Flex™ Benefits Administration allows you to **ENROLL** in or **DECLINE** your employer's benefits as a New Hire, when a qualified life change event occurs, or during an Open Enrollment period.

This step-by-step guide will assist you in enrolling in your benefits. Please contact Human Resources if you need additional help.

1. Be sure you have registered in your Paychex Flex account (using Sign-Up shown below) and subsequently been given access so that you can log in, or, if you are an existing user, log in to your account (beginning with Entering User Name).

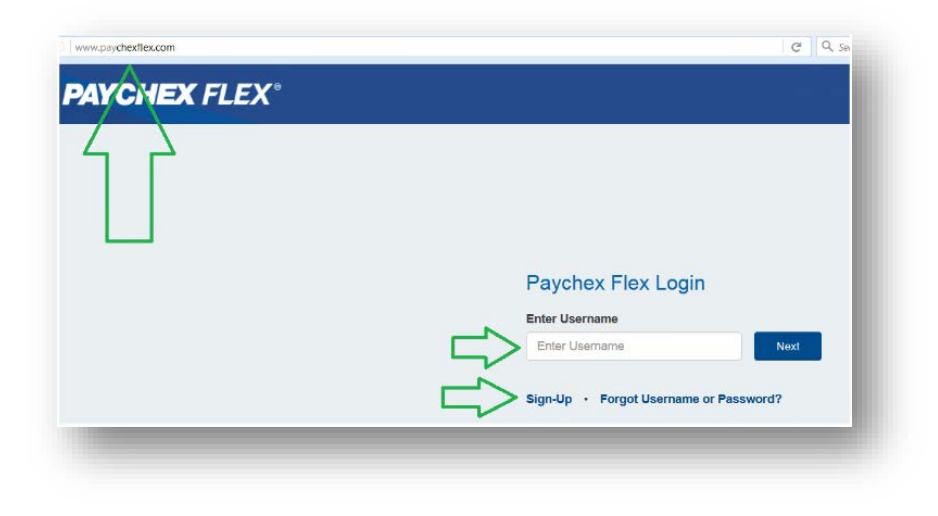

2. From the menu, select **Benefits Administration**. Please note, your menu may not show and you will need to click on the three (3) lines at the top left to reveal the menu.

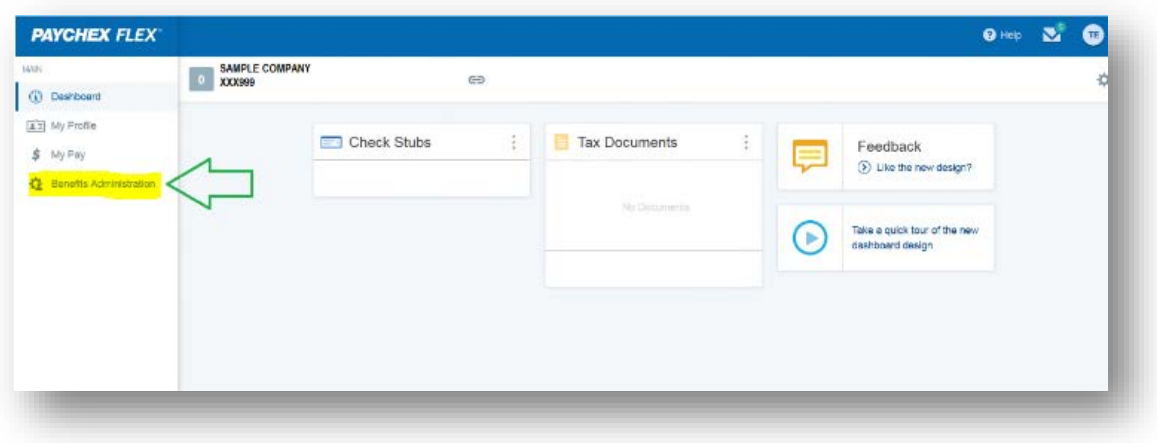

3. Each time you log in you will receive a legal notice explaining that your election of benefits in this application constitutes a legally binding, electronic signature. You must click **I AGREE** to continue.

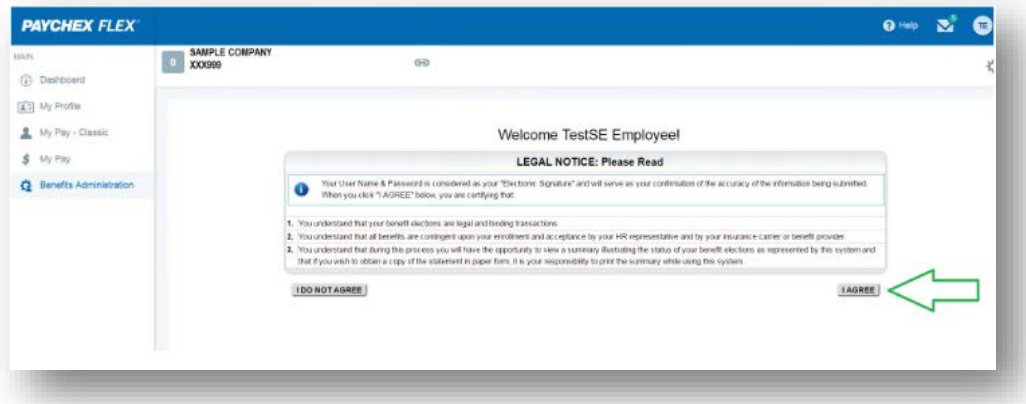

4. The legal notice will disappear and you will see the screen shown below. This is where the Company may place news and information pertinent to your benefits. To move on, click on **CONTINUE TO MY FAMILY**.

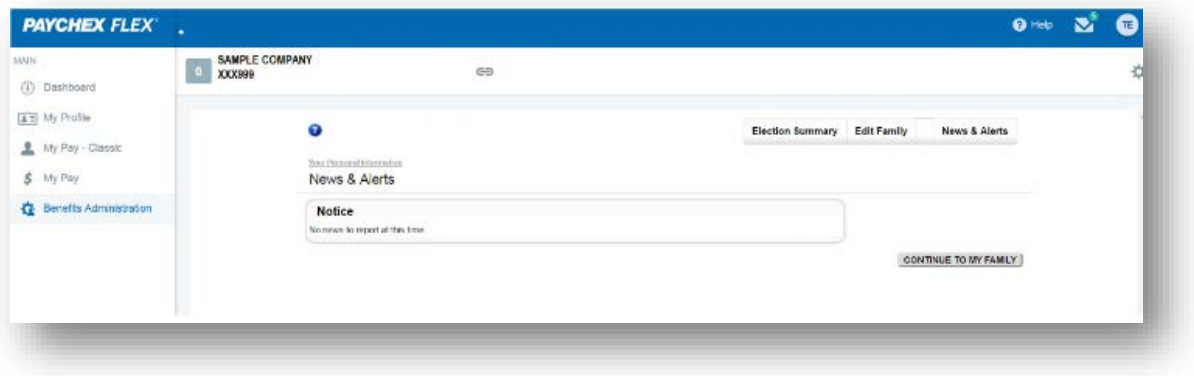

5. To add family members you wish to include in your benefits, Click on **ADD SPOUSE** or **ADD FAMILY MEMBER** (for children). Once you have all of your family members added, click on **PROCEED TO MY BENEFITS**. Please note, if you have not added family members you wish to include, they will not show up later when you are choosing whom to cover.

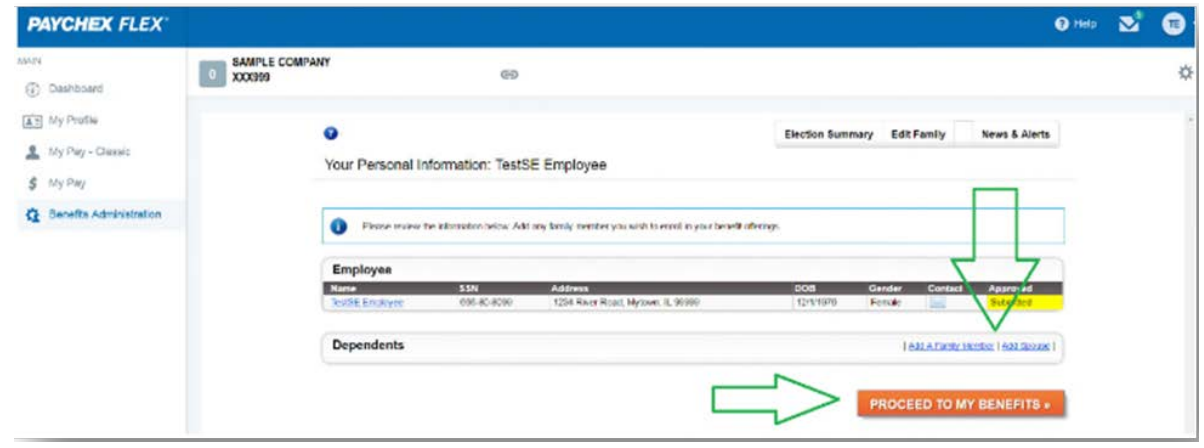

6. For initial enrollment, qualifying life events or during open enrollment, click on **MANAGE BENEFIT** for each type of coverage.

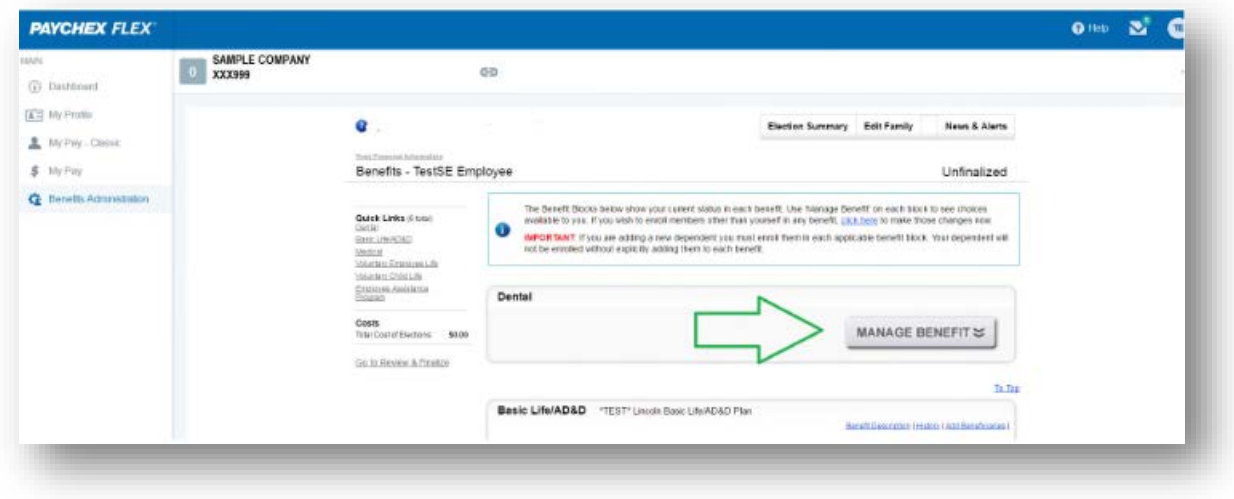

- 7. Depending on the benefit and any election already in place, your options will be determined by where you are in the process. Generally, the elections will appear as follows but others may apply depending upon the benefit:
	- a. For *New Enrollees*, the options indicated below will be presented when you click on **MANAGE BENEFIT**.

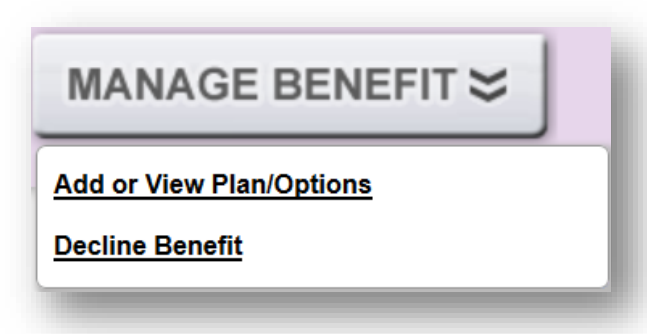

b. For *New Hires*, the options indicated below will be presented when you click on **MANAGE BENEFIT**

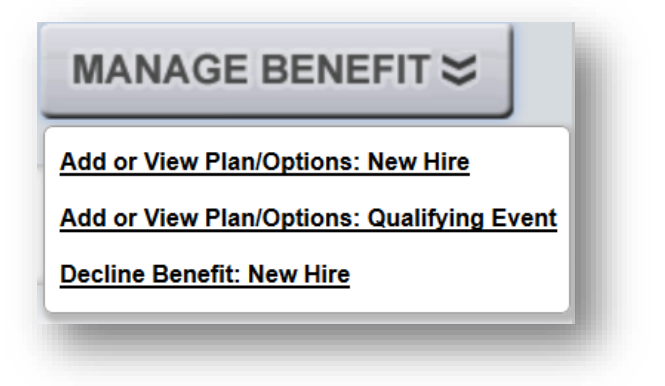

c. For *Changes to Enrollments*, the following options will be presented when clicking the **MANAGE BENEFIT** button during *Open Enrollment*.

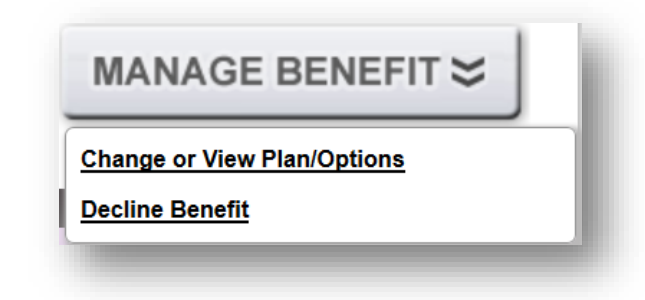

d. To *Decline* or *Terminate* a benefit in which you are currently enrolled, select **Decline Benefit** from the **MANAGE BENEFIT** drop down.

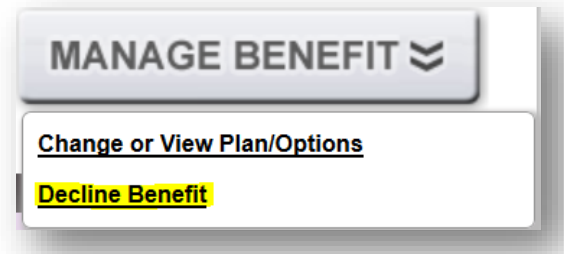

*Note: If you choose decline benefit, the system will skip to step 9 below.* 

8. Once you have chosen *Add or View Plan/Options* or *Change or View Plan/Options* you will enroll in the plan at the level you want (employee only, employee and spouse, employee and child/ren, or employee and family). Check the family members you wish to enroll and follow the prompts.

You will repeat from step 7 for each benefit to choose all of your coverages.

9. For each benefit type, once you have chosen the benefit, you will be prompted to enter an effective date. Enter the date and click **CONTINUE**. This will take you to a screen where you will need to choose a reason for the enrollment or change to enrollment as well as to enter the effective date. Click the drop down arrow for **Reason** and choose a reason. Then click the drop down for the **Event Date** and enter the effective date.

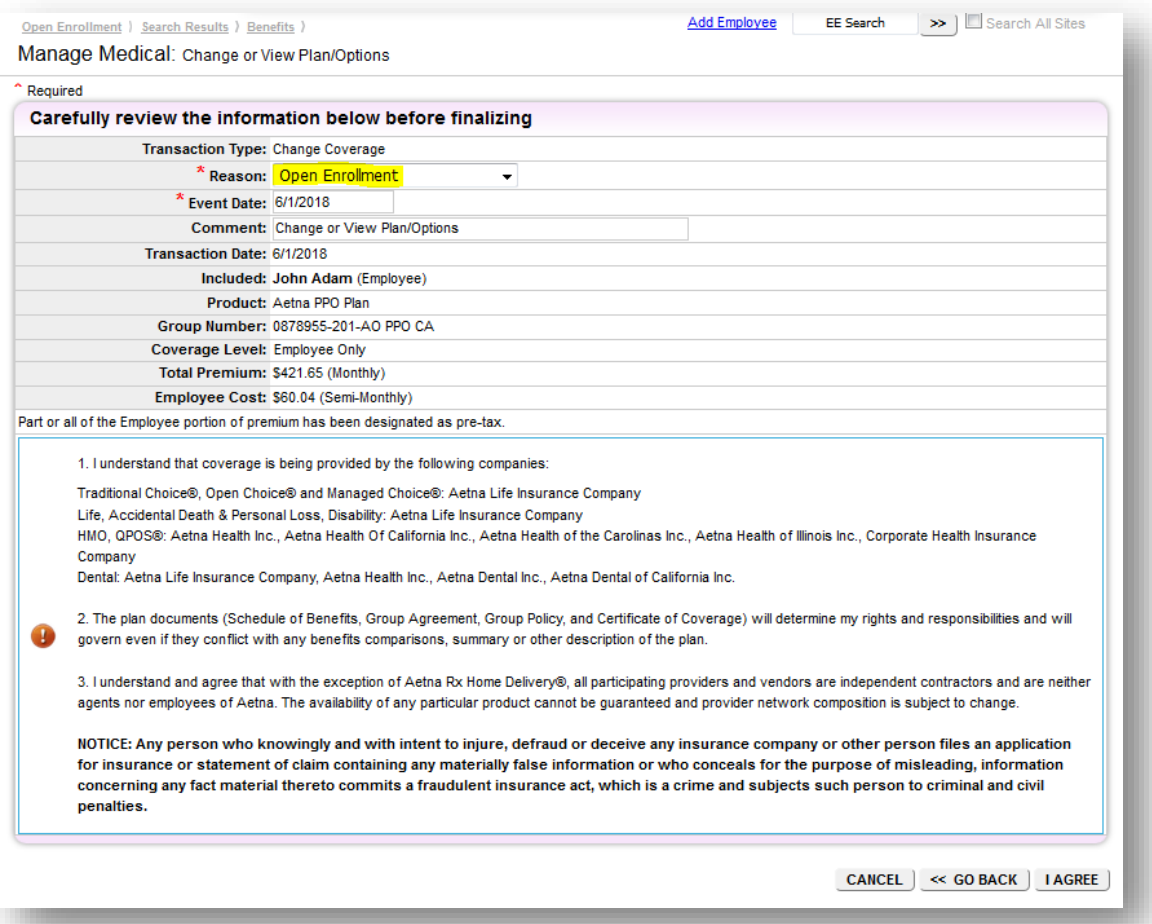

When finished, click **I AGREE** at the bottom

10. When you have chosen all of your benefits, scroll to the bottom and click on **REVIEW & FINALIZE**

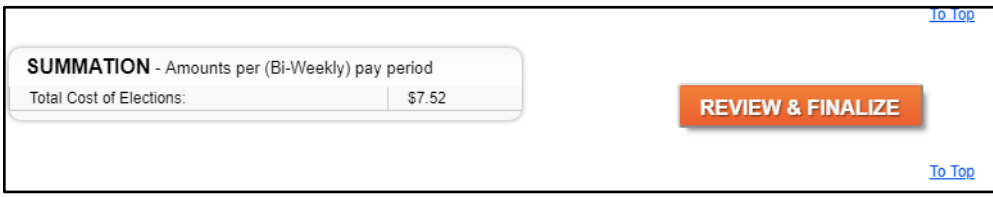

11. A summary of your elections will appear. Review these elections. If you want to make additional changes, click **RETURN TO MY BENEFITS**. Make the changes and click **REVIEW & FINALIZE** again, Step 10. Once all changes you want are made, click **AGREE TO ABOVE AND FINALIZE MY ELECTIONS**.

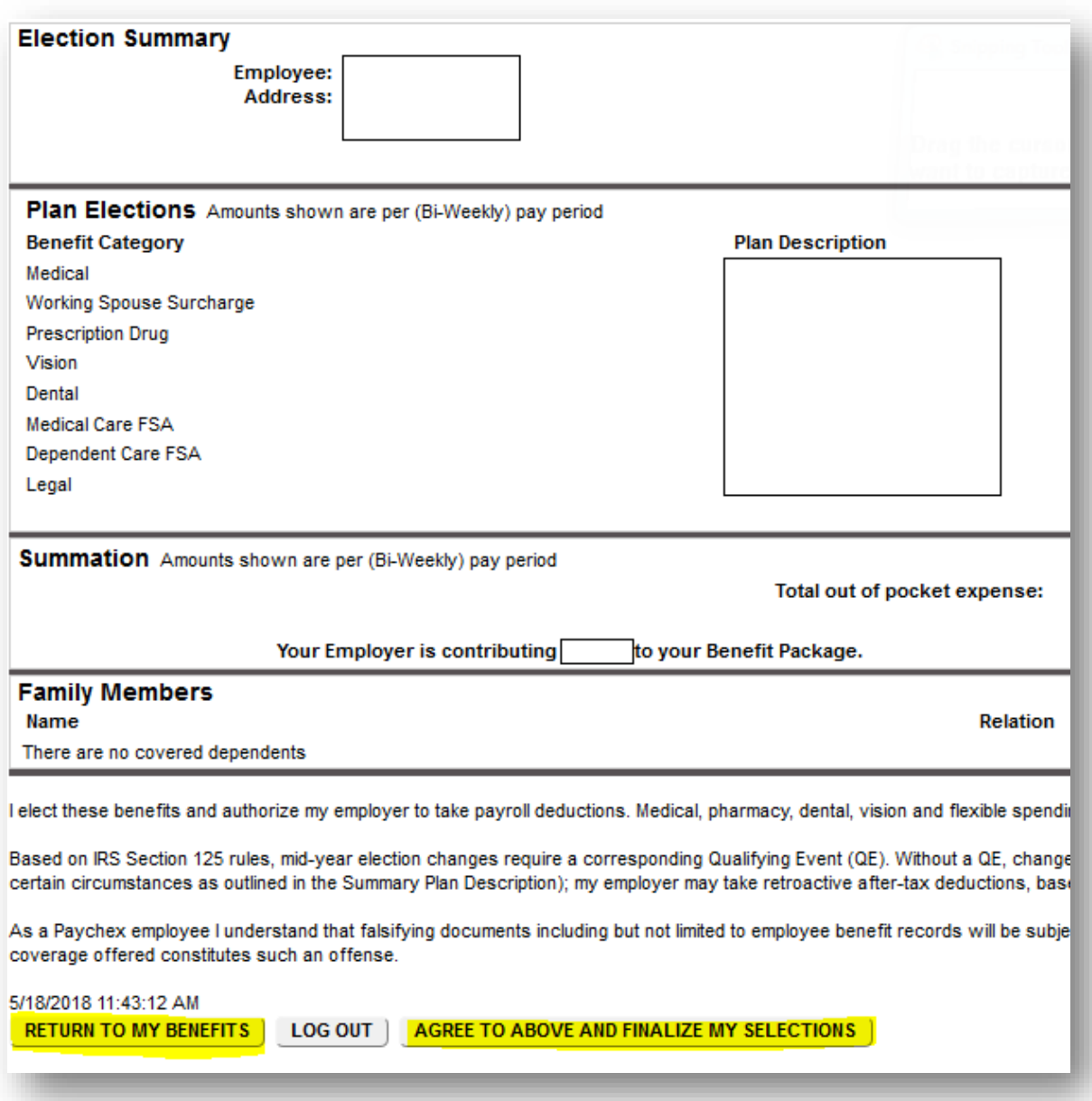

*This completes your enrollment or changes to elections. If you have any problems, please contact Human Resources.*